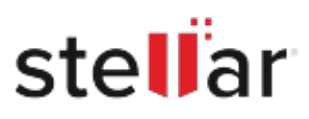

# Stellar Repair for PDF for Mac

## Steps to Uninstall

#### **Step 1**

Open Application Folder

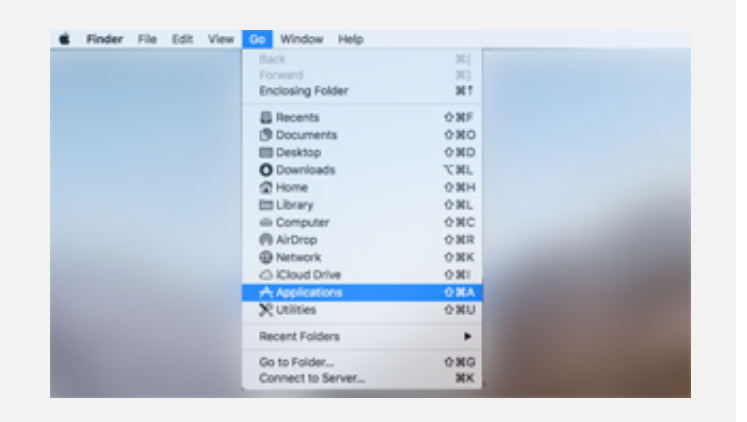

#### **Step 2**

Find the Application and Move it to the Trash

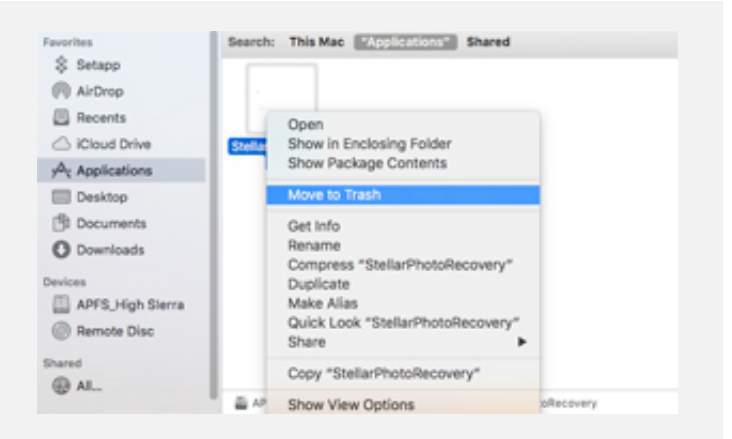

### **Step 3**

Empty the Trash to Remove the Application Completely

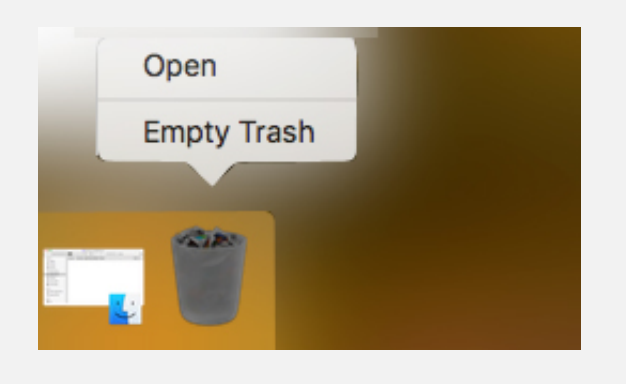